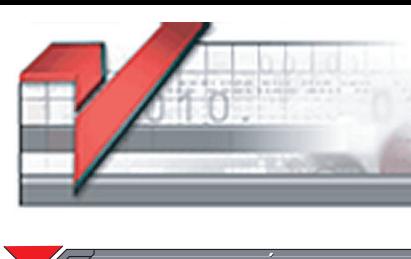

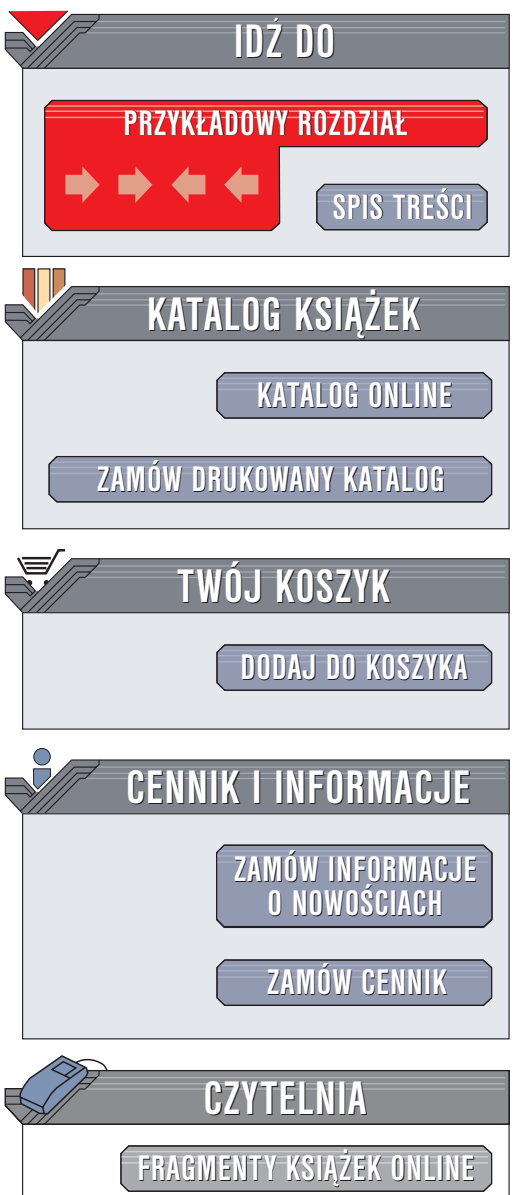

Wydawnictwo Helion ul. Chopina 6 44-100 Gliwice tel. (32)230-98-63 e-mail: [helion@helion.pl](mailto:helion@helion.pl)

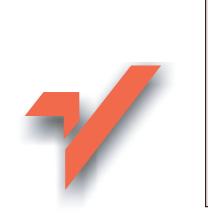

## ABC Access 2003 PL

Autor: Maciej Groszek ISBN: 83-7361-231-9 Format: B5, stron: 164

lion<sub>32</sub>

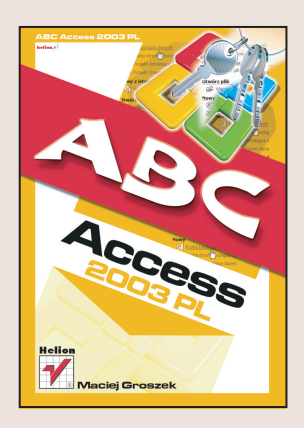

Informacje możemy gromadzić na różne sposoby: możemy używać do tego notatników, fiszek lub papierowych kartotek. Gdy jednak danych jest dużo, tradycyjne metody okazują się nieskuteczne. Antidotum na problemy związane ze zbieraniem i wyszukiwaniem informacji jest komputerowa baza danych. Utworzyć ją można za pomocą programu Microsoft Access.

MS Access jest narzêdziem do tworzenia relacyjnych baz danych. To program względnie prosty w obsłudze i właśnie ta cecha zadecydowała o jego ogromnej popularności. Pozwala on nie tylko gromadzić informacje, ale także szybko wyszukiwać je według założonych kryteriów i prezentować w formie raportów.

Książka omawia:

- Podstawowe zasady projektowania baz danych
- Dzielenie danych na tabele i tworzenie relacji między tabelami
- Rodzaje pól w tabelach
- Importowanie i eksportowanie danych do innych programów

- Tworzenie efektywnych kwerend służących do wyszukiwania danych
- Projektowanie formularzy do wprowadzania danych
- Tworzenie eleganckich raportów

Jest to książka dla początkujących użytkowników. Nawet jeśli nie miałeś do tej pory doczynienia z Accessem, a Twoje doświadczenie komputerowe jest niewielkie, z pewnością z jej pomocą nauczysz się obsługiwać ten program.

# <span id="page-1-0"></span>Spis treści

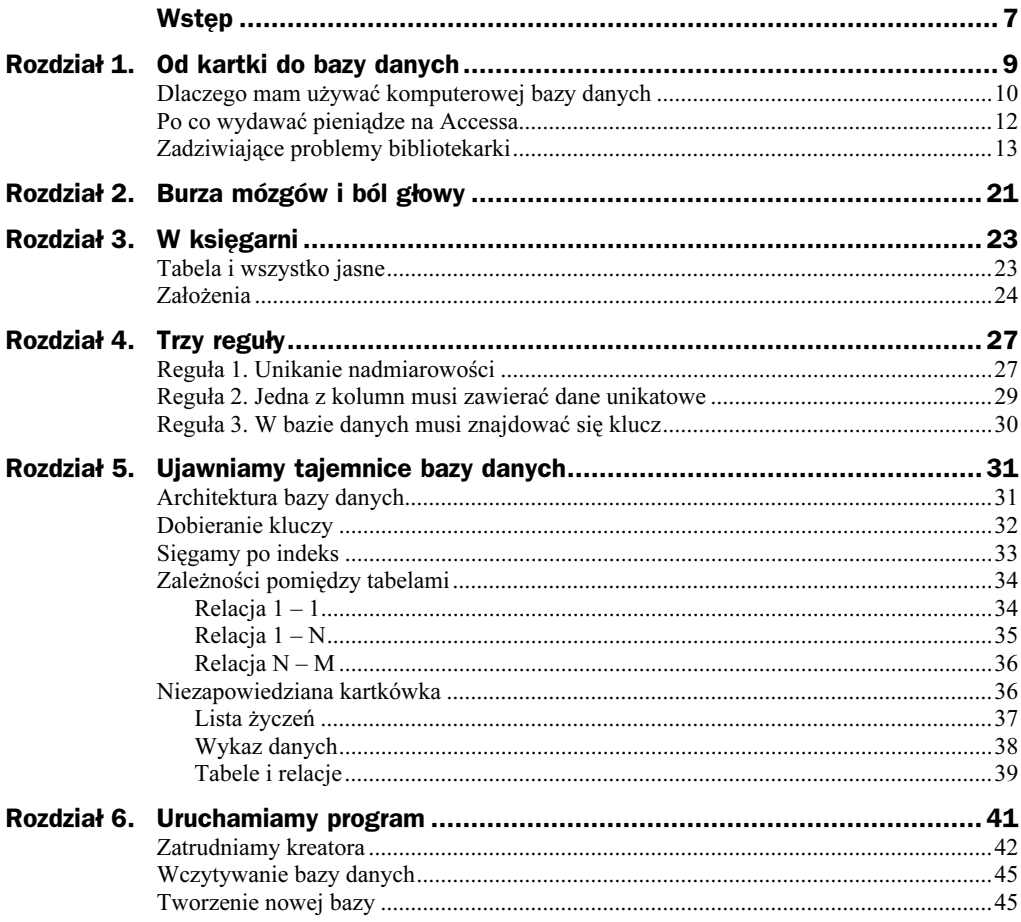

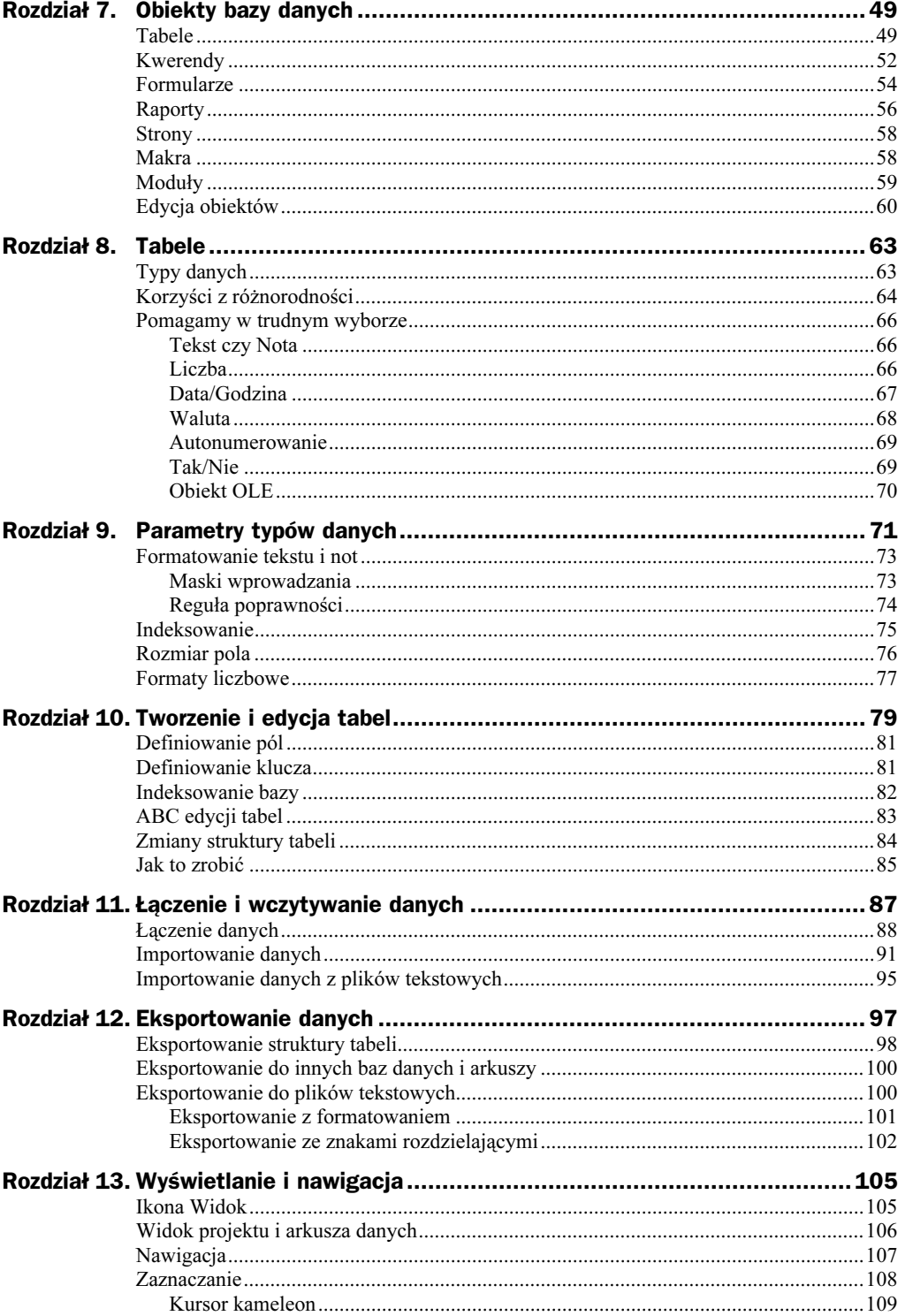

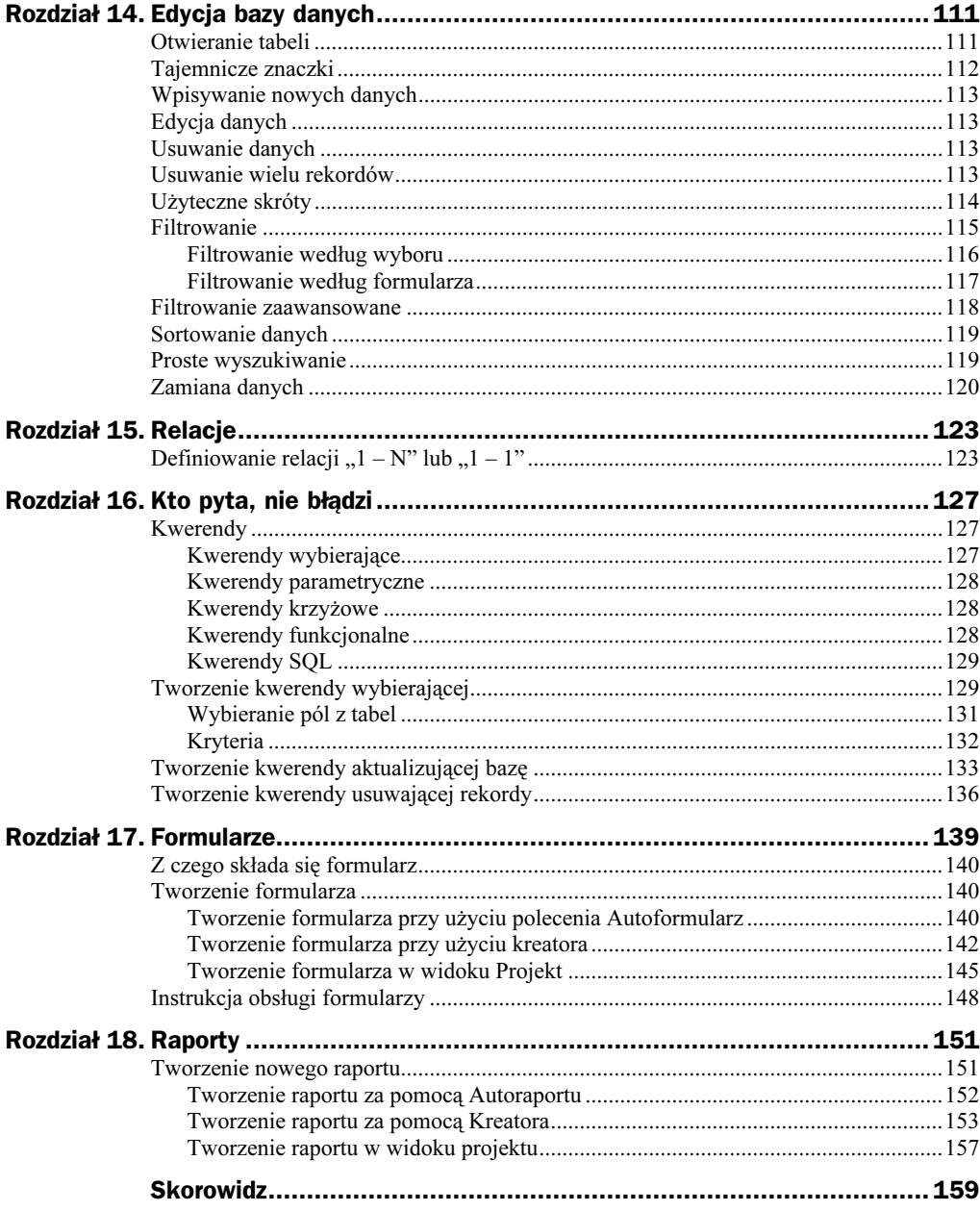

## <span id="page-4-0"></span>Rozdział 10. Tworzenie i edycja tabel

Tabele są obiektami bazy danych. Aby utworzyć tabelę, należy najpierw uruchomić bazę danych. Następnie w oknie bazy danych trzeba kliknąć przycisk Nowy (rysunek 10.1).

Rysunek 10.1. Tworzenie nowego obiektu

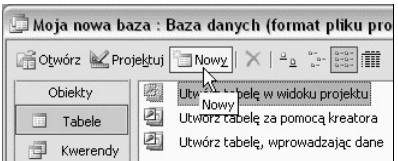

Po chwili wyświetlone zostanie okno Nowa tabela (rysunek 10.2).

Rysunek 10.2.

Możliwości tworzenia nowej tabeli

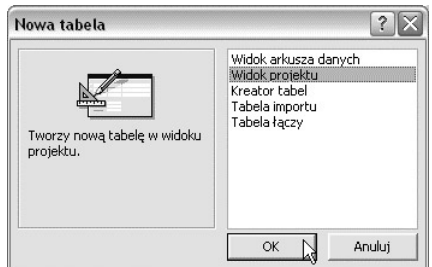

Po jego prawej stronie widoczne jest okno służące do wyboru opcji tworzenia tabeli. Widok arkusza danych umożliwia utworzenie pokratkowanego arkusza. Aby móc korzystać z tabeli, należy określić typy i podtypy pól, wybrać klucz tabeli itd. Parametry tabeli można wybrać w trybie projektowania.

Po wybraniu opcji Widok projektu tabela zostanie utworzona bezpośrednio w trybie projektowania.

Uaktywnienie opcji Kreator tabel ułatwia pracę, gdyż program wiele czynności wykonuje za użytkownika. Z drugiej strony tracimy bezpośrednią kontrolę nad tym, co jest w bazie danych umieszczane. Kreator pozwala na szybkie utworzenie tabeli, jednak sporo czasu stracimy na sprawdzenie i poprawienie tych parametrów, które kreator ustawił w tabeli według domyślnej konfiguracji.

Tabela importu przeznaczona jest do importowania do bazy danych tabel i obiektów z pliku zewnętrznego.

Tabela łączy pozwala na wygenerowanie tabeli, która służy do połączenia z plikami zewnętrznymi.

Jeżeli nie będziesz importował danych z zewnętrznej tabeli, proponuję wybrać pozycję Widok projektu.

Po kliknięciu przycisku OK zamknięte zostanie okno Nowa tabela. Jego miejsce zajmie pusta tabela (rysunek 10.3).

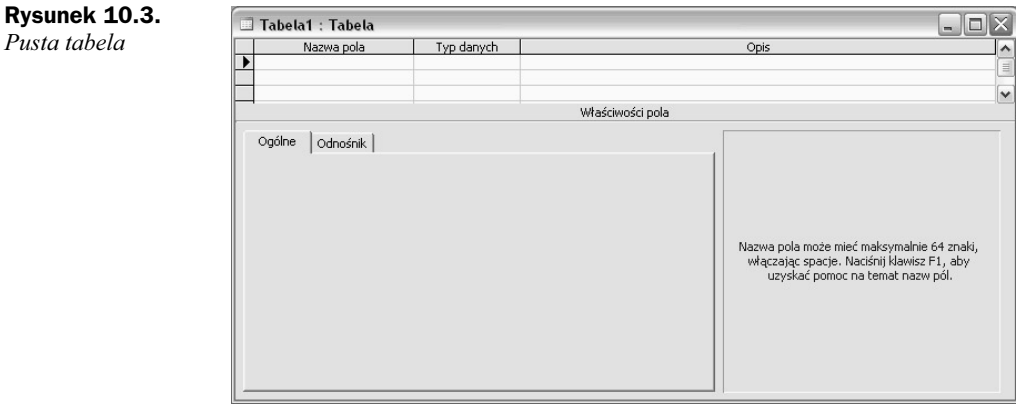

Okno Tabela podzielone jest na dwie części. Na górze widoczne są kratki służące do definiowania pól. Na dole okna, w zależności od typu danych wybranego w górnej części tabeli, wyświetlane są parametry szczegółowe.

W kolumnie Nazwa pola można wpisywać nazwy, które będą nagłówkami pól. Powinny być one zgodne z rodzajem danych wpisywanych w polu.

Po umieszczeniu kursora w kolumnie Typ danych w prawym rogu komórki wyświetlana jest czarna strzałka skierowana ku dołowi. Kliknięcie jej powoduje wyświetlenie predefiniowanych typów pól (rysunek 10.4).

Rysunek 10.4. Lista typów danych

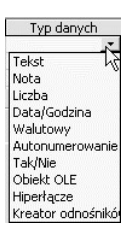

W kolumnie Opis można opcjonalnie wpisać informacje o polu.

Wygląd dolnej części okna Tabela jest zależny od typu danych wybranych dla pola.

#### Definiowanie pól

Podstawowym elementem składowym tabel są pola. Przy różnych okazjach wspominałem, jak są one tworzone. Podsumujmy i usystematyzujmy teraz te wiadomości. Aby zdefiniować nowe pole, wykonaj następujące czynności:

- 1. Kliknij pierwszy od góry wolny wiersz w kolumnie Nazwa pola.
- 2. Wpisz z klawiatury nazwę pola.
- 3. Naciśnij klawisz Tab.
- 4. Kursor przesunął się w poziomie do kolumny Typ danych.
- 5. Rozwiń listę typów danych i zaznacz jeden z nich.
- 6. W ramce Właściwości pola wybierz parametry charakteryzujące pole.
- 7. W kolumnie Opis wpisz objaśnienie na temat przeznaczenia pola. W chwili obecnej może ono wydawać Ci się trywialne, jednak gdy za kilka miesięcy będziesz chciał wprowadzić poprawki w strukturze bazy, zawarte w nim informacje mogą zaoszczędzić Ci wiele cennego czasu.

#### Definiowanie klucza

Aby baza danych działała poprawnie, nie mogą w niej istnieć identyczne rekordy. To wymaganie dość trudno jest spełnić w praktyce. Jeśli rejestrujemy np. sprzedaż książek i tego samego dnia ten sam klient przyjdzie dwa razy i za każdym razem kupi po jednym egzemplarzu tej samej książki — powstaną dwa identyczne rekordy. Aby temu zapobiec, trzeba do bazy dodać osobne pole, w którym będą kolejno numerowane transakcje. Dzięki temu w tabeli nie znajdą się dwa identyczne rekordy.

Pole, na którym ciąży wymóg unikatowości informacji, nosi nazwę klucza podstawowego tabeli.

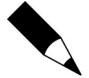

Od momentu zdefiniowania w tabeli klucza podstawowego nie będzie możliwe wprowadzanie w polu klucza podstawowego wartości identycznej z już istniejącą ani pozostawienie tego pola pustego.

Aby zdefiniować klucz podstawowy:

- 1. Kliknij prawym przyciskiem myszy szary prostokąt, widoczny po lewej stronie nazwy pola (jest to *selektor pola*).
- **2.** Z podręcznego menu wybierz polecenie Klucz podstawowy (rysunek 10.5).

Rysunek 10.5. Definiowanie klucza podstawowego

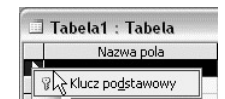

Po wykonaniu powyższych czynności na szarym prostokącie widocznym po lewej stronie nazwy pola pojawi się symbol klucza (rysunek 10.6).

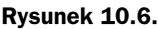

Pole pełniące rolę klucza

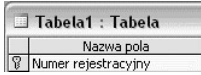

W bazie można zdefiniować więcej niż jeden klucz. Co prawda już jeden wystarczy, aby zapewnić unikatowość rekordów (aby możliwe było ich rozróżnianie). Jeżeli chcemy, aby Microsoft Access sprawdzał, czy jakaś dana nie została powtórzona, należy w zawierającym ją polu zdefiniować klucz. Z taką sytuacją możemy się zetknąć, gdy będziemy rejestrować numery NIP i PESEL — oba powinny być unikatowe. Wpisanie numeru, który już istnieje, oznacza, że popełniliśmy błąd lub taki rekord już istnieje w bazie.

Aby utworzyć w bazie więcej niż jedno pole z kluczem:

- **1.** Weiśnij i trzymaj klawisz Ctrl.
- 2. Klikaj selektory pól, w których mają zostać zdefiniowane klucze.
- 3. Po zaznaczeniu wszystkich pól, w których chcesz umieścić klucze, zwolnij klawisz Ctrl.
- 4. Kliknij ikonę Klucz podstawowy (rysunek 10.7).

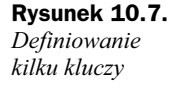

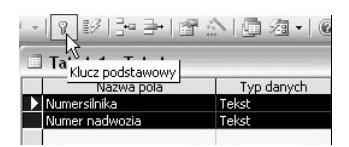

Klucze można w prosty sposób usuwać. Pierwszą czynnością jest kliknięcie selektora pola zawierającego klucz. Drugą — kliknięcie ikony Klucz podstawowy (rysunek 10.8).

Rysunek 10.8. Usuwanie klucza

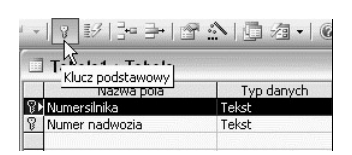

### Indeksowanie bazy

Aby szybko znaleźć informację w grubej książce, nie wertujemy jej od deski do deski — zaglądamy jedynie do indeksu. W bazie danych Microsoft Access również można utworzyć indeks, przydatny do szybszego znajdowania i sortowania rekordów. W celu znalezienia danych ich położenie jest sprawdzane w indeksie.

Indeks w książce spełnia swoją rolę, jeśli zawiera wyselekcjonowane hasła. Wpisanie zbyt dużej liczby słów utrudni przeszukiwanie. Z kolei zbytnie ograniczenie terminów utrudni lub nawet uniemożliwi znalezienie informacji.

Analogicznie jest w przypadku baz danych — ważne jest dobranie pól, które będą indeksowane.

Najczęściej indeks tworzony jest na podstawie pól, które są często przeszukiwane, sortowane itp.

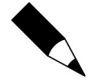

Klucz podstawowy tabeli jest indeksowany automatycznie.

Nie można zaindeksować pola, w którym typem danych jest Obiekt OLE.

Tworząc indeks w bazie danych, należy przestrzegać kilku zasad. Indeksować należy te pola, w których przewiduje się wykonywanie wyszukiwania lub sortowania. W przeciwnym razie baza zostanie rozbudowana o indeks, który nigdy nie zostanie wykorzystany.

Indeksować można pola zawierające wiele różniących się wartości. Jeśli w polu znajduje się wiele takich samych wartości, indeksowanie może nie przyspieszyć wykonywania kwerend w znaczący sposób.

Aby zaindeksować pole:

- 1. Otwórz tabelę w trybie projektowania.
- 2. Kliknij pole, dla którego ma zostać utworzony indeks.
- 3. W ramce Właściwości pola odszukaj wiersz Indeksowanie.
- 4. Kliknij go i rozwiń listę typów indeksów.
- 5. W zależności od tego, czy w polu mogą występować powtórzenia, czy nie — wybierz jedną z opcji (rysunek 10.9).

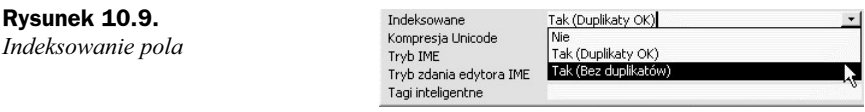

### ABC edycji tabel

Istniejącą tabelę można modyfikować — jest to często spotykana sytuacja. Rzadko się zdarza, że do sposobu działania nowej bazy użytkownicy nie mają uwag. Problem stwarza nie sama modyfikacja bazy, ale konieczność wprowadzenia poprawek bez utraty danych.

Przed rozpoczęciem edycji tabeli dane należy zabezpieczyć. Konieczne jest skopiowanie plików bazy w bezpieczne miejsce. Gdy baza po wprowadzeniu zmian nie będzie działała poprawnie, wystarczy zastąpić pliki edytowane przez ich kopię. Jest to metoda szybka i niezawodna.

Modyfikując bazę danych, warto wiedzieć, że:

- Usunięcie z tabeli pola powoduje usunięcie również wszystkich zapisanych w nim danych.
- Zmiana typu danych może spowodować utratę całości lub części danych zapisanych w tym polu. Stanie się tak wówczas, gdy Access nie będzie mógł dokonać konwersji z jednego formatu danych na drugi. Na przykład zmiana typu pola z Tekst na Liczba będzie możliwa jedynie wtedy, gdy w polu przechowywaliśmy liczby zapisane jako znaki, a po konwersji rozmiar pola Liczba będzie wystarczający do przechowania otrzymanej liczby.
- ◆ Skrócenie pola (np. typu *Nota*) przez zmianę parametru *Rozmiar pola* może spowodować obcięcie tekstu w polach, w których zapisany jest tekst dłuższy od nowo zdefiniowanego rozmiaru.

Kolejnym problemem jest konieczność uaktualniania w bazie wszystkich obiektów, które korzystały z danej tabeli. Należy przejrzeć wszystkie stworzone obiekty i wprowadzić niezbędne poprawki.

#### Zmiany struktury tabeli

Aby zmienić strukturę tabeli, należy otworzyć zawierającą ją bazę danych. Można to uczynić na dwa sposoby: wybierając polecenia Plik, Otwórz (rysunek 10.10)

Rysunek 10.10. Otwieranie bazy danych za pomocą poleceń z menu

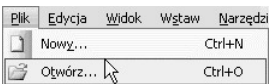

lub klikając widoczną na pasku narzędzi ikonę Otwórz (rysunek 10.11).

#### Rysunek 10.11.

Otwieranie bazy danych za pomocą ikony

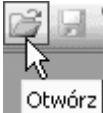

Obie metody dają identyczny efekt końcowy. Jest nim wyświetlenie okna Otwórz (rysunek 10.12).

Po zaznaczeniu pliku bazy należy kliknąć przycisk *Otwórz* — spowoduje to wczytanie pliku. Po wyświetleniu okna bazy danych należy na liście Obiekty kliknąć pozycję Tabele — spowoduje to wyświetlenie listy tabel. Po zaznaczeniu tabeli należy kliknąć przycisk Projektuj (rysunek 10.13). Spowoduje to otworzenie tabeli w trybie projektowania.

Po wprowadzeniu zmian należy je zapisać. W tym celu trzeba wybrać polecenia: Plik/ Zapisz lub kliknąć ikonę Zapisz (rysunek 10.14).

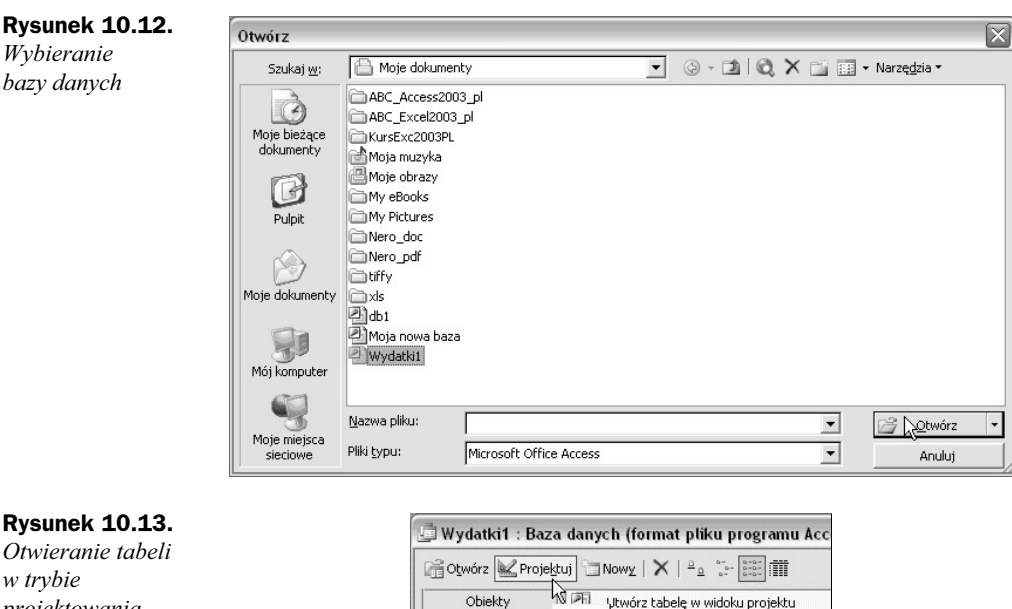

#### Otwieranie tabeli w trybie ASTRONAUTOR<br>Projektuj<br>Projektuj Utwórz tabelę za pomocą kreatora<br>Jako III III w 1990 za pomocą kreatora projektowania **Tabele** 酉 Utwórz tabelę, wprowadzając dane Kwerendy  $\blacksquare$ Kategorie wydatków ES Formularze ... Pracownicy Rysunek 10.14. Zapisywanie wprowadzonych zmian Zapisz

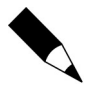

Zamknięcie bazy danych bez zapisywania wprowadzonych zmian spowoduje ich bezpowrotną utratę.

### Jak to zrobić

W tabeli 10.1 znajduje się opis podstawowych czynności edycyjnych.

Po wprowadzeniu zmian trzeba je zapisać. Podczas zapisywania program konwertuje bazę danych, aby była zgodna z nowymi ustawieniami. Po napotkaniu problemów wyświetli okno z ostrzeżeniem. Jeżeli wydamy polecenie kontynuowania konwersji, dane stwarzające problemy nie zostaną przeniesione do nowej bazy. Ich miejsce zajmą puste pola.

| Co chcemy<br>uzyskać              | Jak to uzyskać                                                                                                    |
|-----------------------------------|----------------------------------------------------------------------------------------------------|
| Dodać nowe pole                   | Otwórz tabelę w trybie projektowania. W kolumnie Nazwa pola wpisz nazwę<br>pola. Zdefiniuj jego typ danych oraz właściwości                                                  |
| Dodać pole<br>na końcu listy pól  | Kliknij pierwszą wolną komórkę w kolumnie Nazwa pola. Zdefiniuj<br>właściwości pola                                                                                          |
| Usunąć pole z tabeli              | Kliknij selektor pola, którego położenie w tabeli chcesz zmienić. Podświetlony<br>zostanie cały wiersz.<br>Naciśnij klawisz Del                                              |
| Wstawić pole<br>pomiędzy dwa inne | Kliknij selektor pola, przed którym ma znaleźć się nowe pole. Naciśnij klawisz<br><i>Insert.</i> Zdefiniuj właściwości pola                                                  |
| Zmienić<br>kolejności pól         | Kliknij selektor pola, którego położenie w tabeli chcesz zmienić. Podświetlony<br>zostanie cały wiersz.                                                                      |
|                                   | Wciśnij i przytrzymaj lewy przycisk myszy. Kursor zmieni się ze strzałki<br>w strzałkę z kwadratem. Przeciągnij kursor do wiersza docelowego.<br>Zwolnij lewy przycisk myszy |
| Zmienić nazwę pola                | Otwórz bazę danych w trybie projektowania. Kliknij komórkę w kolumnie<br><i>Nazwa pola.</i> Naciśnij klawisz F2 i wprowadź zmiany                                            |
| Zmienić<br>parametry pola         | Kliknij komórkę w kolumnie Nazwa pola. Wprowadź zmiany w ramce<br>Właściwości pola                                                                                           |
| Zmienić typ danych                | Kliknij komórkę w kolumnie Typ danych. Wybierz nowy typ danych dla pola                                                                                                    |

Tabela 10.1. Edycja bazy danych — podsumowanie